# **CLOUDVOTE WEB APP** TUTORIAL

PARTICIPANT TIPS

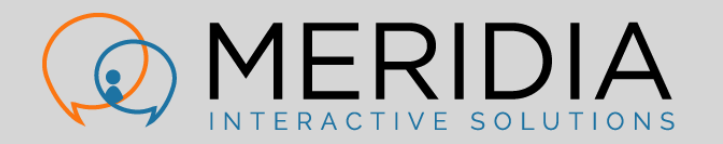

# CLOUDVOTE ACCOUNT

LOG INTO A CLOUDVOTE SESSION

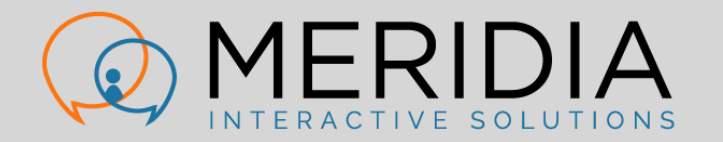

## CLOUDVOTE ACCOUNT

• As a Participant, log into an active CloudVOTE session here:

### joincloudvote.com

- Other shortcuts:
	- mycloudvote.com (a more generic URL)
	- cloudvote.com/join (Participant/Attendee login)

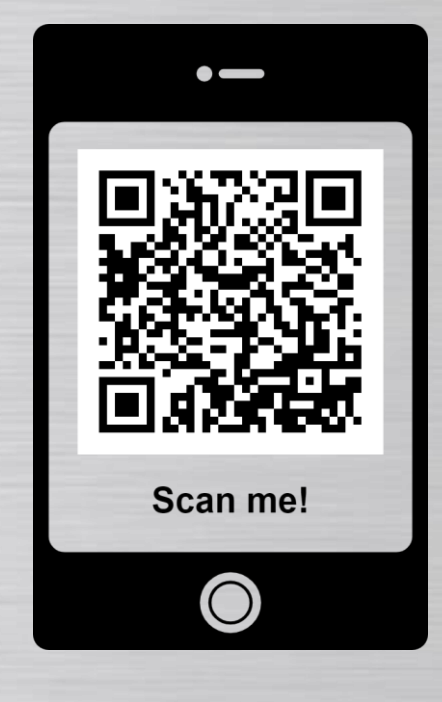

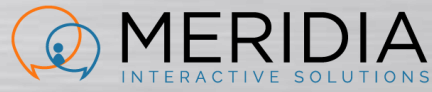

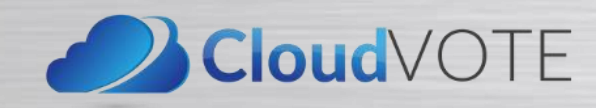

- Enter an Event/Join Code for the session that you want to vote in
	- This would have been given to you by the organizer/presenter.
	- Event/Join Code is NOT case sensitive.
	- Spaces before and after the code will be ignored.

### CloudVOTE

### **Join Session**

**Enter Event Code** 

**Join** 

Cancel

@ 2023 - Meridia Interactive Solutions - 3.6.8703.19912

• If this is an anonymous session and you entered a correct Join/Event Code, you will see the first slide of the session content.

Logged in as: G74K

### **TOWNVOTE**

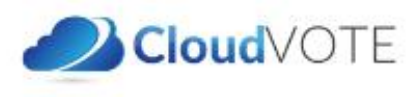

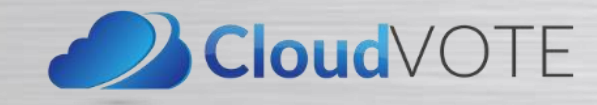

- If the session organizer requires more personal information, you will see a second login screen.
	- List of fields may be different.
	- You cannot log in from multiple devices at the same time.
	- However, you can close one browser and open another a couple of seconds later.

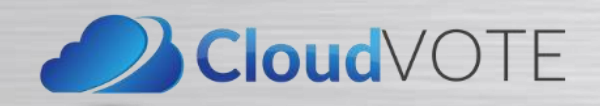

#### The organizer has requested some additional information before entering.

#### **First Name**

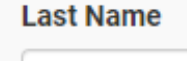

Unique ID  $*$ 

**Start to Join** 

© 2023 - Meridia Interactive Solutions - 3.6.8703.19912

• If you have entered incorrect login information (only the required fields matter), you will need to be approved by the Operator.

#### Please wait until operator verifies your data.

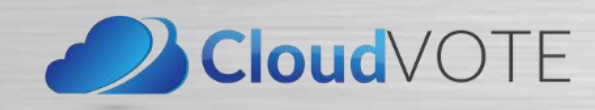

- If your login couldn't be verified, you will be redirected to the login page, where you can try to log in again.
	- Required information is NOT case sensitive.
	- Spaces before and after are ignored.

Operator couldn't verify your login. Go back, double-check your spelling and try again, or contact your meeting organizer.

**Redirecting to Participant Information submit** page in 1 seconds...

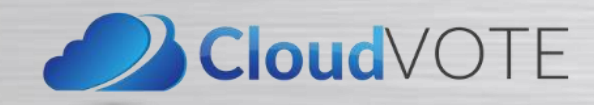

# CLOUDVOTE ACCOUNT

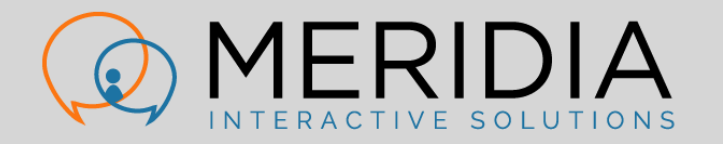

- When polling is open, you will see available options as buttons under the slide thumbnail
- Vote according to the rules displayed on your screen

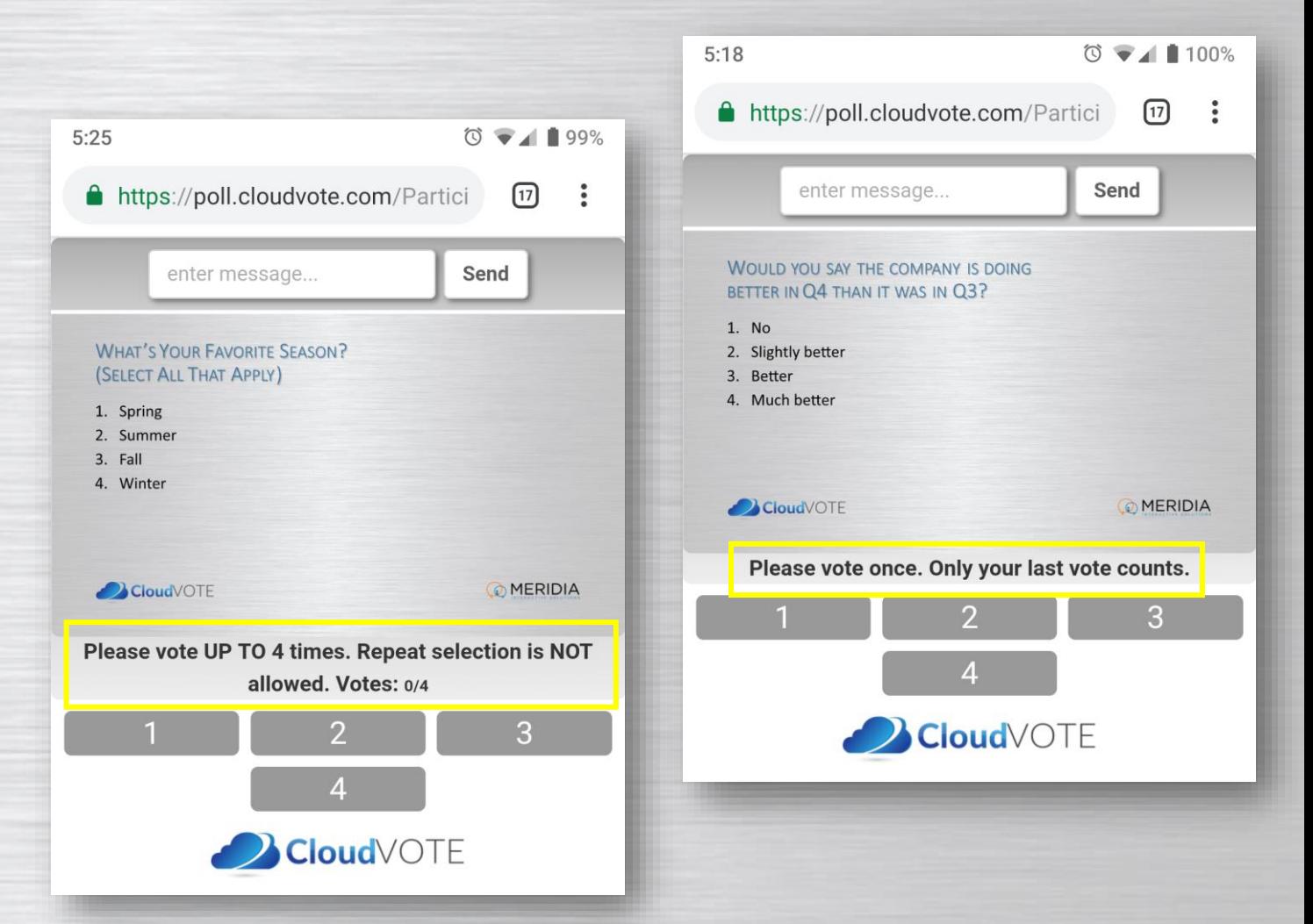

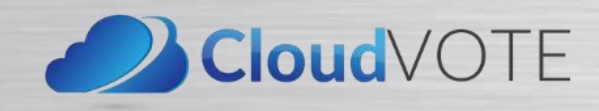

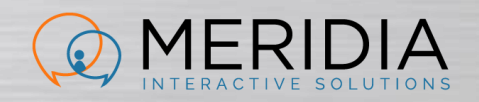

- Your vote is confirmed each time you submit it
- …even when you're just changing your mind

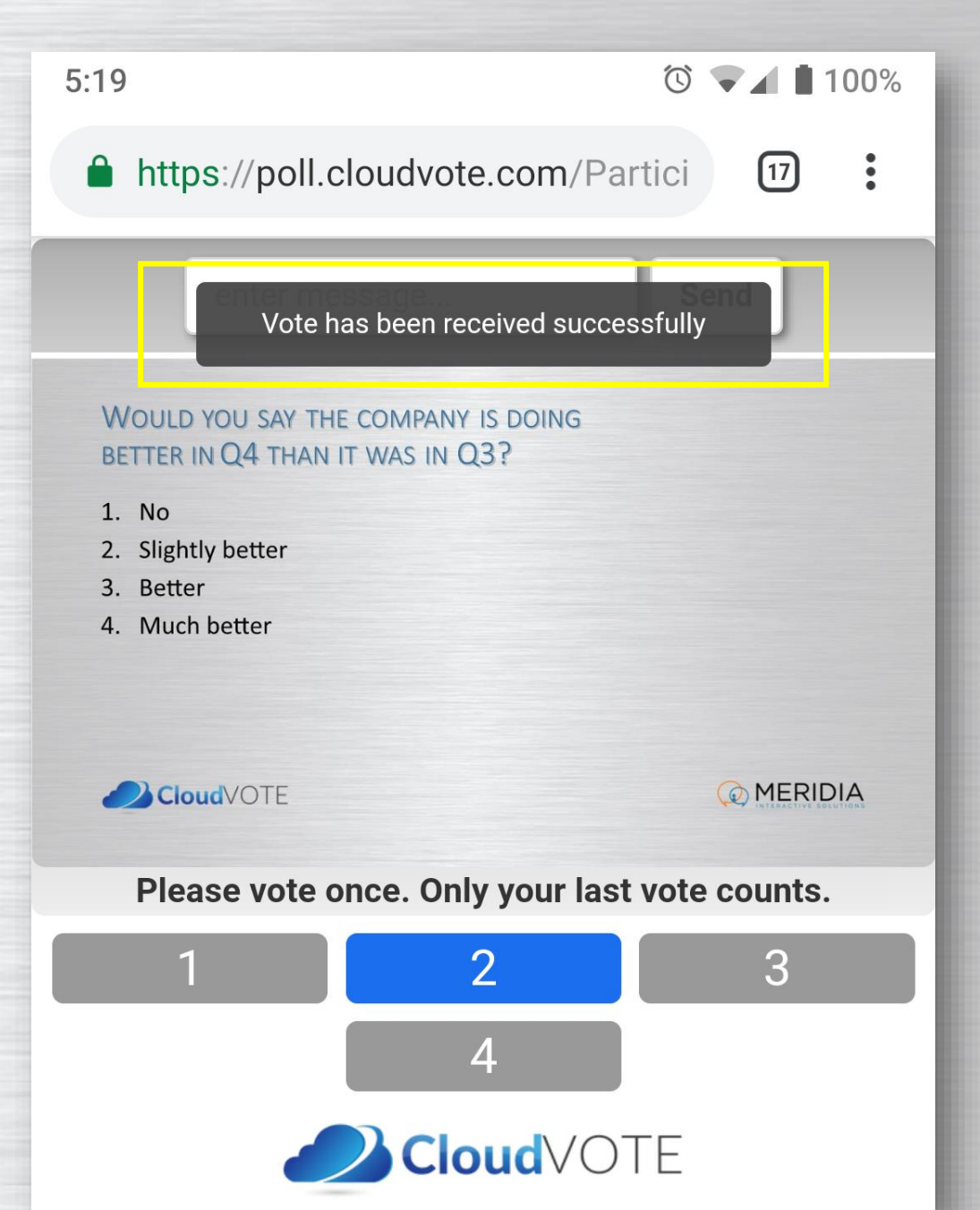

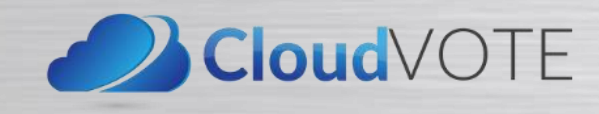

- On a multi-vote slide, vote as many times as the slide rules allow
- Change your mind by de-selecting the previous answer first, then choosing a new answer

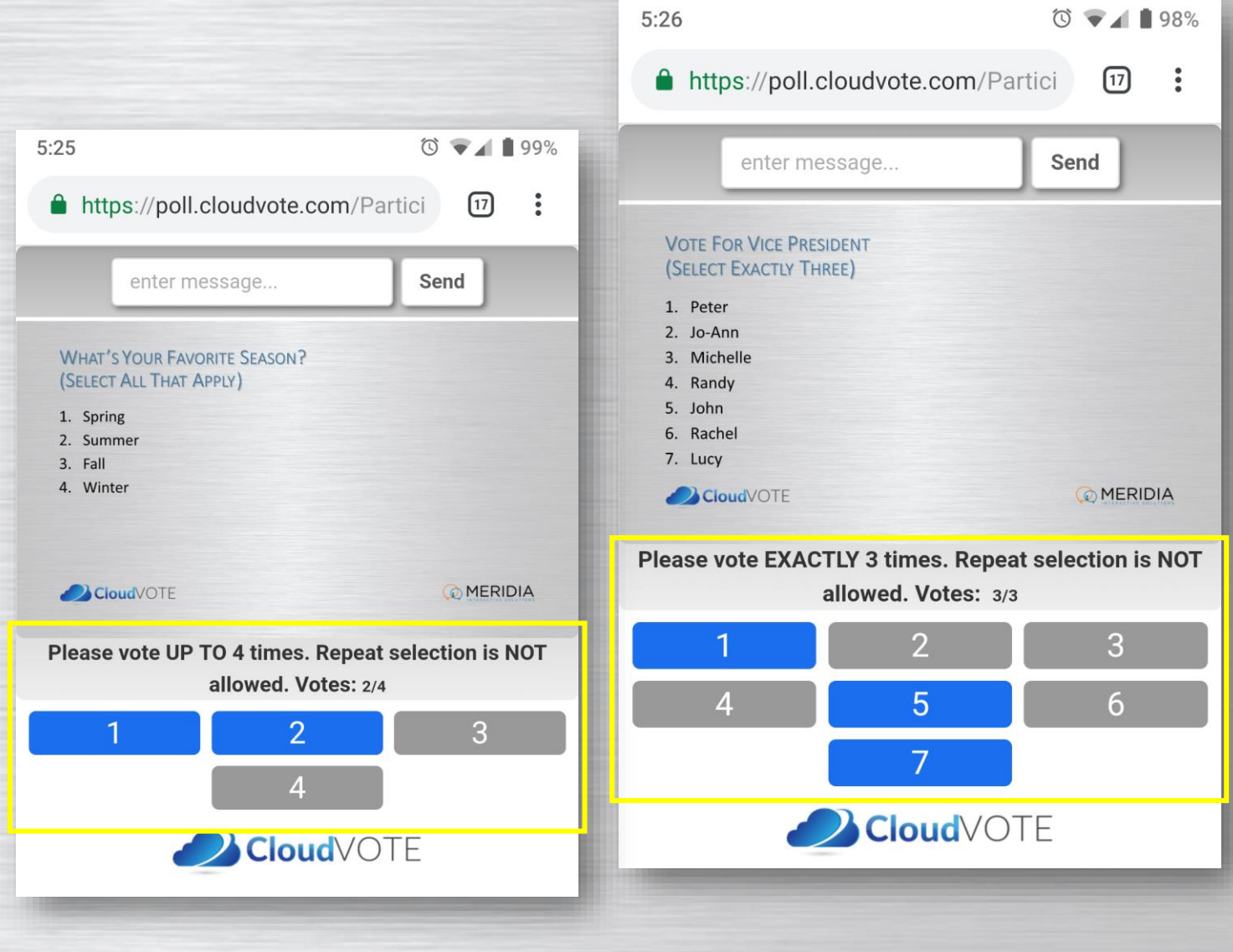

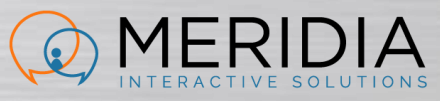

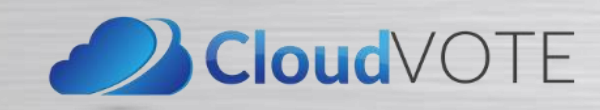